# ユーザーズマニュアル 拡張機能編

最終更新 2016.10.04

# 目次

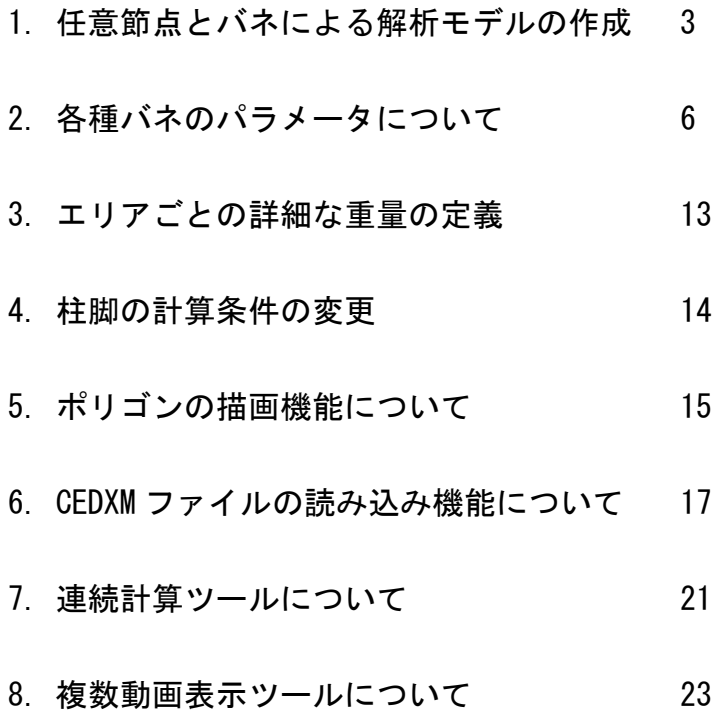

# 1. 任意節点とバネによる解析モデルの作成

 本章では拡張機能を用いて解析モデルを作成する際の手順を解説します。この機能では 任意の節点とバネを用いて自由度の高い解析モデルを作成することが可能となります。下 記の通り 2 つの CSV (カンマ区切り形式) ファイルを追加で準備する必要があります。既 存の解析モデルの「軸組情報ファイル」、「構面情報ファイル」、「筋かい情報ファイル」等 と組み合わせることも可能です。

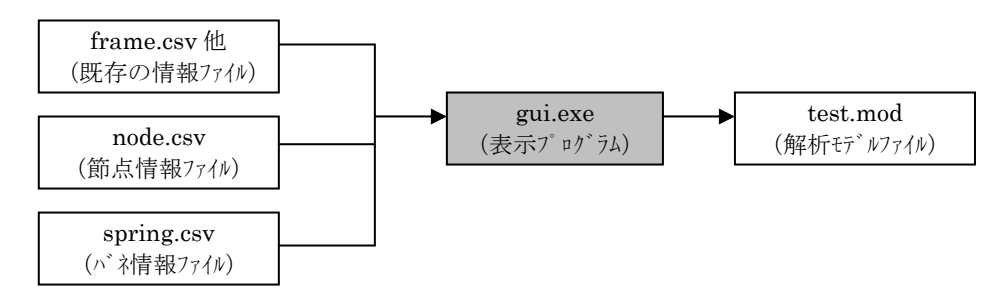

図 3.1 解析モデルファイルの作成

## 1.1 節点情報ファイルの作成

## (1) 空間に新たな任意節点を追加する場合

 解析モデルの新たな節点に関する情報が入ったファイル「節点情報ファイル」を作成し ます。フォーマットは図 3.2 のようになっています。#で始まる行はコメント行となり gui.exe で読み込む際は無視されます。Excel 等で作成する場合は保存の際に「CSV ファイル(カン マ区切り)」を選択してください。

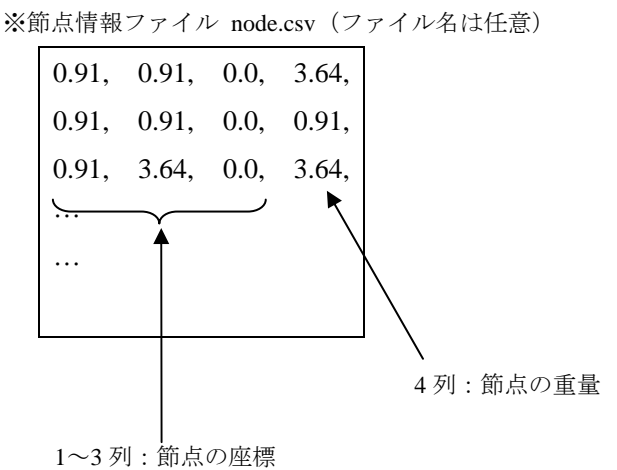

図 3.2 節点情報ファイルのフォーマット

【列の説明】

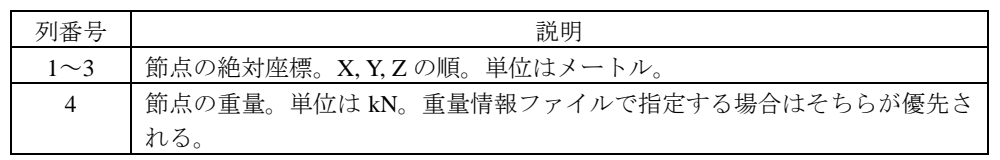

## (2) 既存の軸組ファイルで定義されたバネの中間に接点を追加する場合

(1)と同様に「節点情報ファイル」を作成します。フォーマットは図 3.3 のようになってい ます。追加された接点の場所で指定した軸組バネは分割されます。#で始まる行はコメント 行となり gui.exe で読み込む際は無視されます。Excel 等で作成する場合は保存の際に「CSV ファイル(カンマ区切り)」を選択してください。

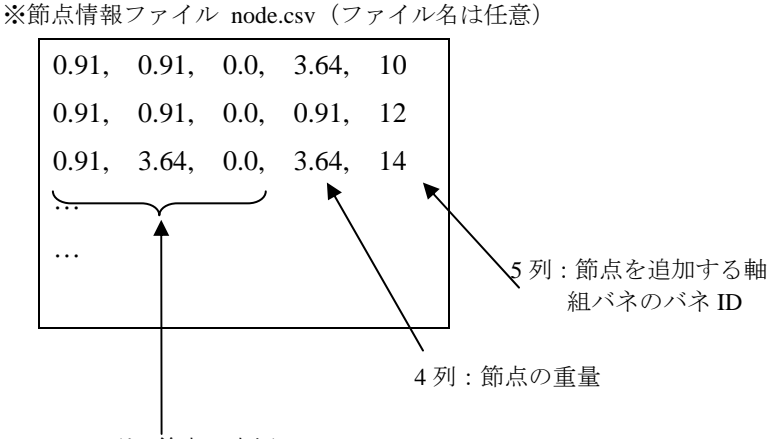

<sup>1</sup>~3 列:節点の座標

【列の説明】

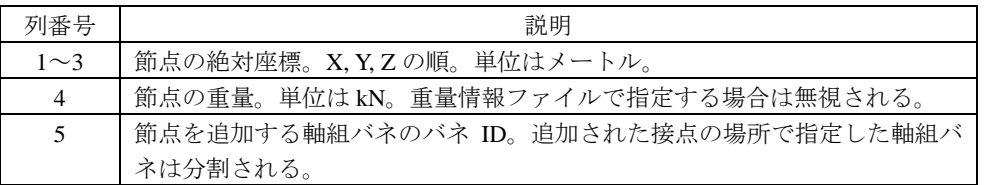

※同じ軸組のバネに 2 箇所以上の節点を追加する場合には、節点を追加する既存の軸組バ ネの ID は、1 箇所目の節点を追加した時点で更新されます。1 箇所追加した時点で、gui.exe でバネの ID を確認してから、順に 2 箇所以降を追加してください。

図 3.3 節点情報ファイルのフォーマット

# 1.2 バネ情報ファイルの作成

 解析モデルのバネに関する情報が入ったファイル「バネ情報ファイル」を作成します。 フォーマットは図 3.4 のようになっています。Excel 等で作成する場合は保存の際に「CSV ファイル(カンマ区切り)」を選択してください。

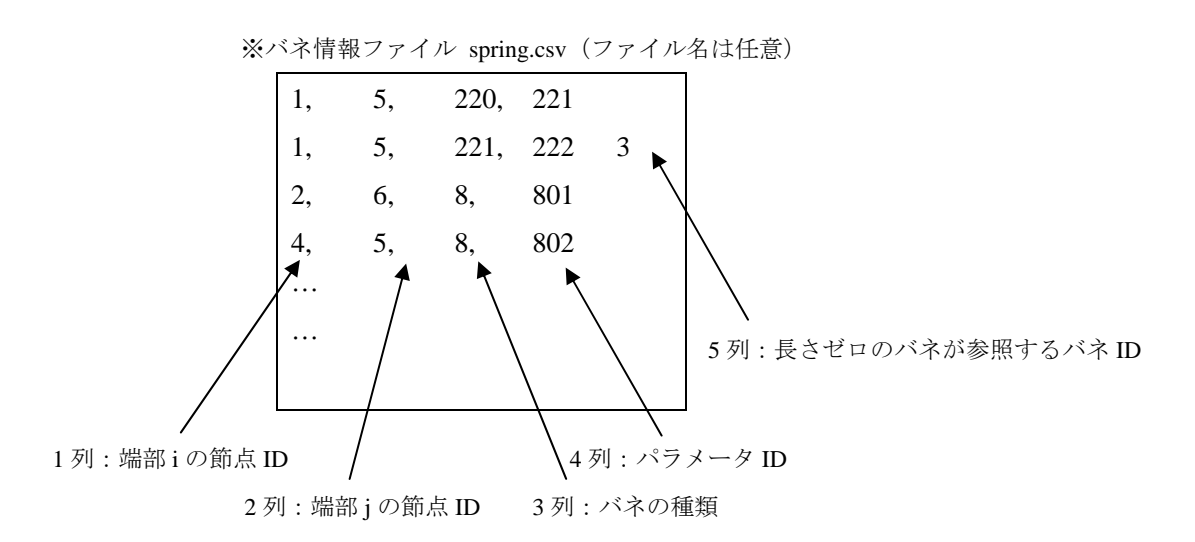

図 3.4 バネ情報ファイルのフォーマット

## 【列の説明】

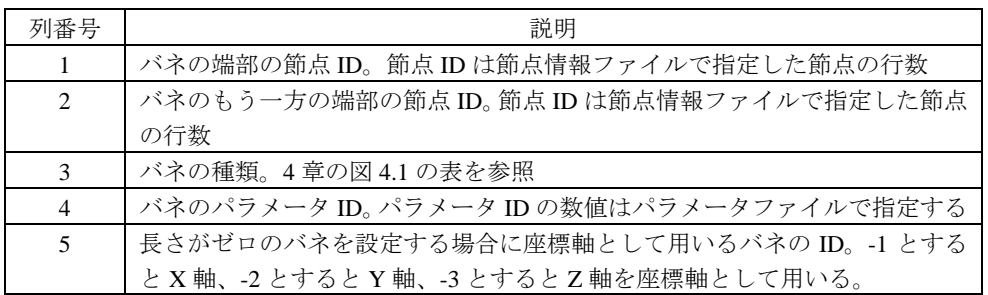

# 2. 各種バネのパラメータについて

 本章では 1 章で追加したバネのパラメータファイルについて解説します。パラメータフ ァイルは図 2.1 のフォーマットとなっています。

※パラメータファイル parm.csv (CSV 形式ファイル)

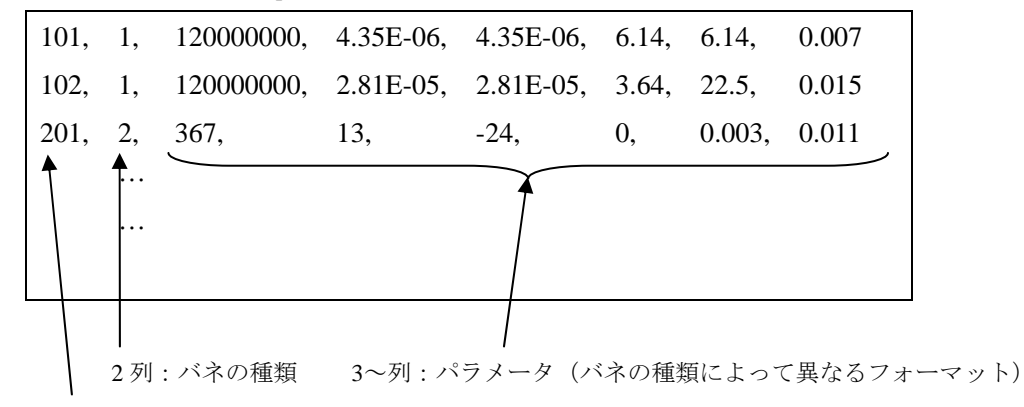

1列: パラメータ ID

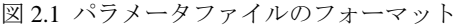

【バネの種類】

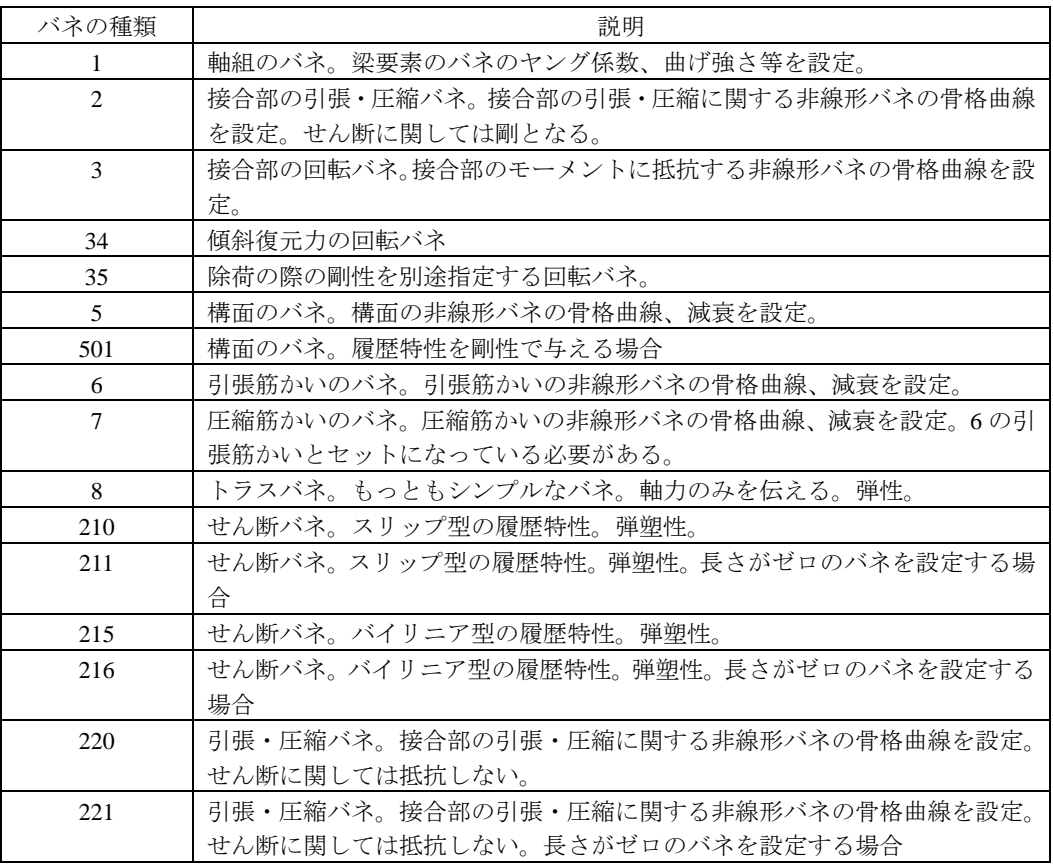

各行が各種バネのパラメータに対応しています。例えば異なる仕様の壁が混在する場合、 その仕様ごとにパラメータ ID を振って、パラメータを設定することができます。2 列目に ある「バネの種類」でその行のフォーマットが異なります。引張筋かいと圧縮筋かいは 1 対でひとつの筋かいをモデル化しています。パラメータ ID は引張筋かいの ID(例:601) +100 が圧縮筋かいの ID (例:701)となっている必要があります。以下、バネの種類ごと の設定方法を解説します。1~7 までのバネは通常版マニュアルを参照してください。

#### 2.1 トラスバネの設定

トラスバネはもっともシンプルな軸力のみを伝えるバネです。トラスバネのパラメータ ファイルにおけるフォーマットは図 4.2 のようになっています。

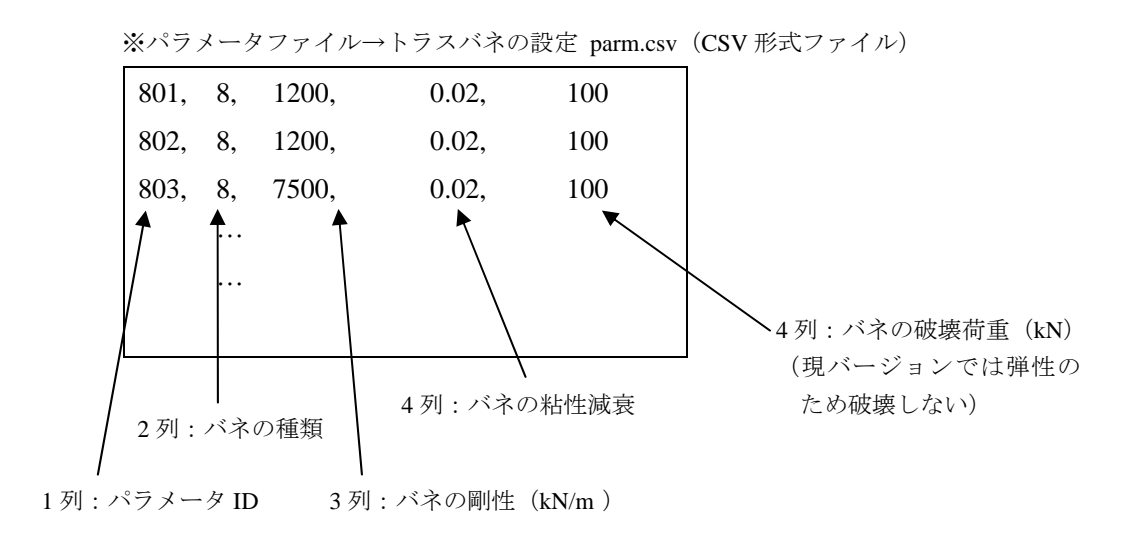

図 2.2 パラメータファイルのフォーマット

【列の説明】

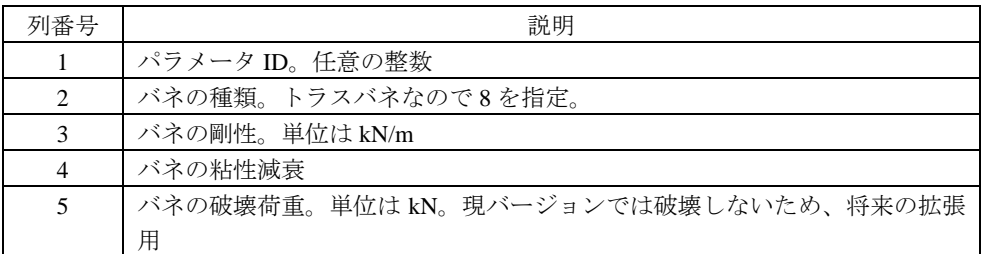

## 2.2 せん断バネ (スリップ型)の設定

せん断方向に作用するバネです。履歴特性は図 2.3 に示したようなスリップ型で設定さ れ、強軸、弱軸の各方向に独立に作用します。バネの圧縮、引張には作用しませんので、 圧縮・引張の高速がない場合は、バネの種類が 220 や 221 のバネと組み合わせて使う必要 があります。

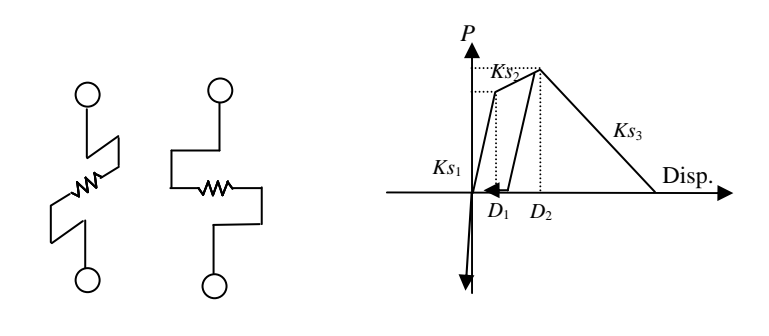

 (a) せん断バネの概念図 (b) せん断バネの復元力特性 図 2.3 接合部のモデル化概要

せん断バネのパラメータファイルにおけるフォーマットは図 4.11 のようになっています。 同一仕様の接合部であれば同じパラメータ ID として 1 行で設定します。

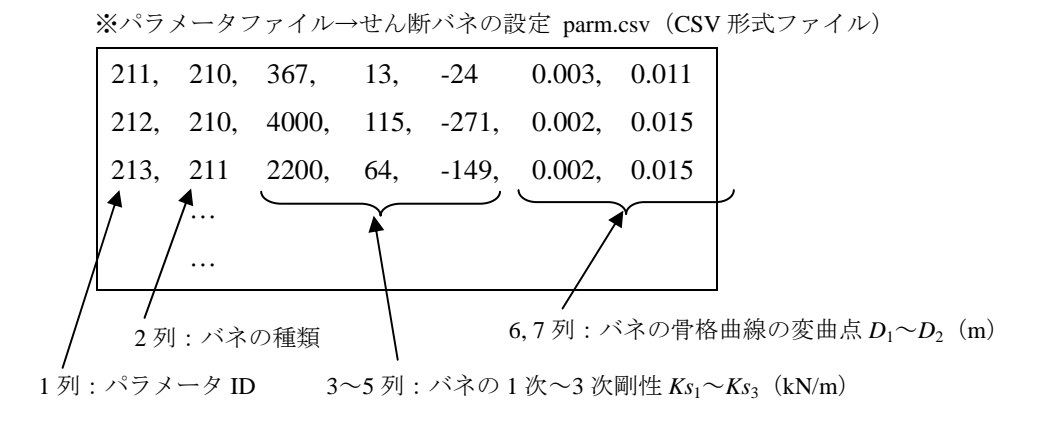

```
図 2.4 パラメータファイルのフォーマット
```
【列の説明】

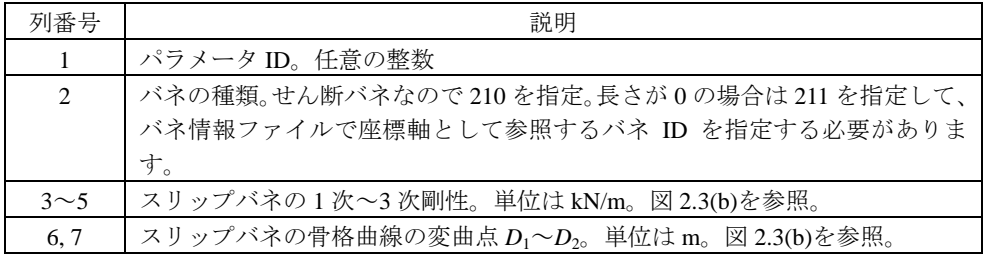

※2 次剛性は正、3 次剛性は負、1 次剛性>2 次剛性になるように設定してください。

## 2.3 せん断バネ(バイリニア型)の設定

せん断方向に作用するバネです。履歴特性は図 2.5 に示したようなスリップ型で設定さ れ、強軸、弱軸の各方向に独立に作用します。バネの圧縮、引張には作用しませんので、 圧縮・引張の高速がない場合は、バネの種類が 220 や 221 のバネと組み合わせて使う必要 があります。

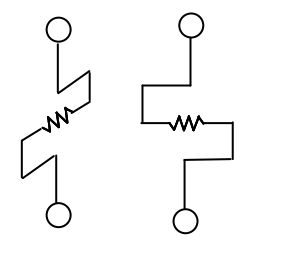

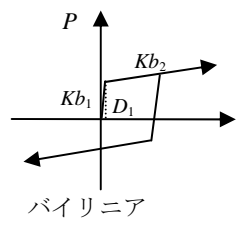

 (a) せん断バネの概念図 (b) せん断バネの復元力特性 図 2.5 接合部のモデル化概要

せん断バネのパラメータファイルにおけるフォーマットは図 2.6 のようになっています。 同一仕様の接合部であれば同じパラメータ ID として 1 行で設定します。

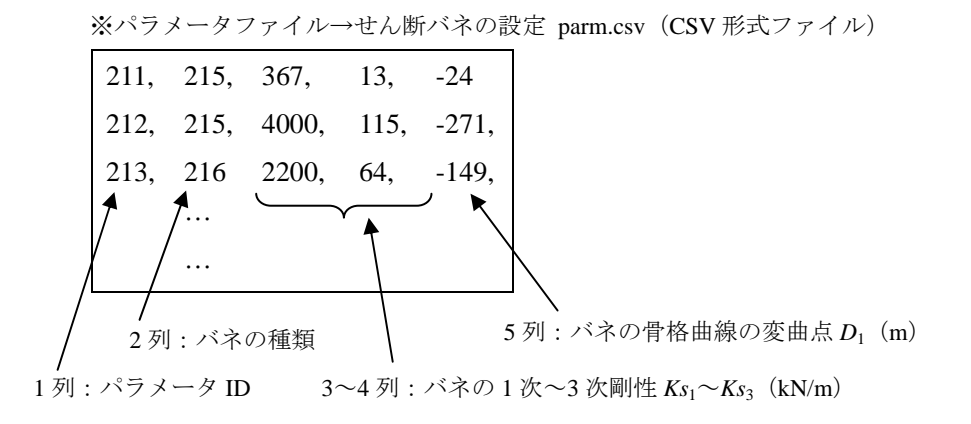

図 2.6 パラメータファイルのフォーマット

【列の説明】

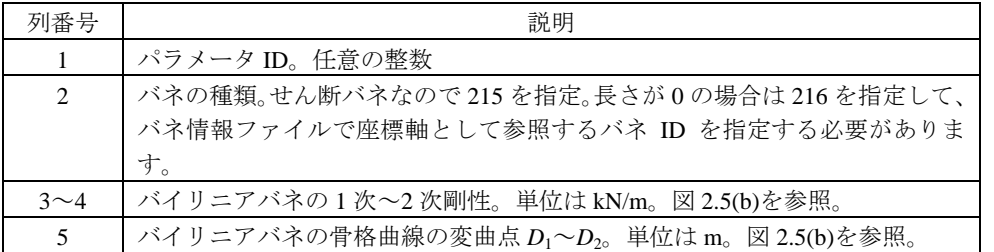

※2 次剛性は正、3 次剛性は負、1 次剛性>2 次剛性になるように設定してください。

## 2.4 引張・圧縮バネ(スリップ型)の設定

 引張・圧縮バネの履歴特性は図 2.7 に示したような片側弾性+片側スリップ型で設定され ます。バネのせん断方向には作用しませんので、せん断を拘束する場合は、バネの種類が 210 や 211 のバネと組み合わせて使う必要があります。

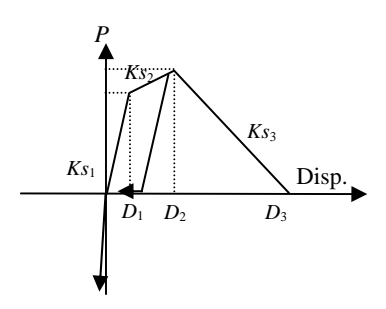

図 2.7 接合部のモデル化概要

引張・圧縮バネのパラメータファイルにおけるフォーマットは図 2.8 のようになっていま す。同一仕様の接合部であれば同じパラメータ ID として 1 行で設定します。

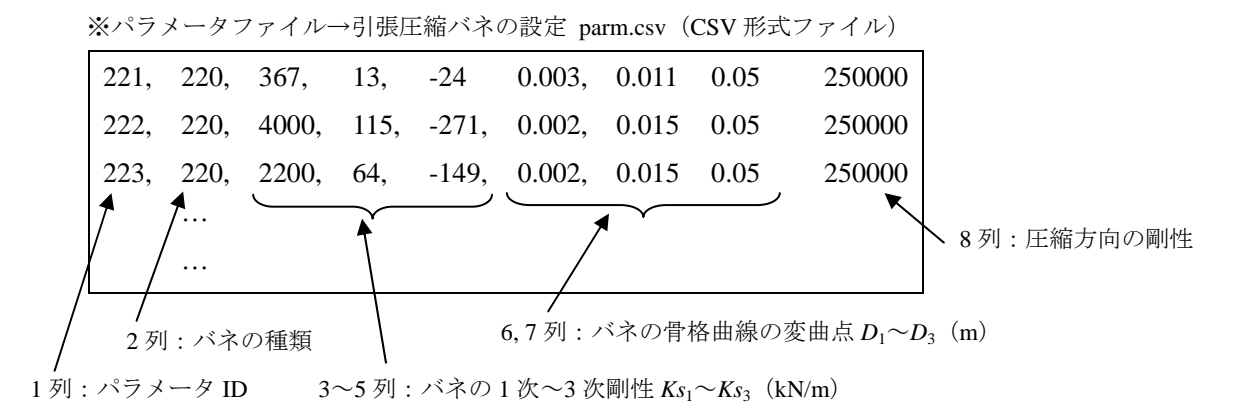

図 2.8 パラメータファイルのフォーマット

【列の説明】

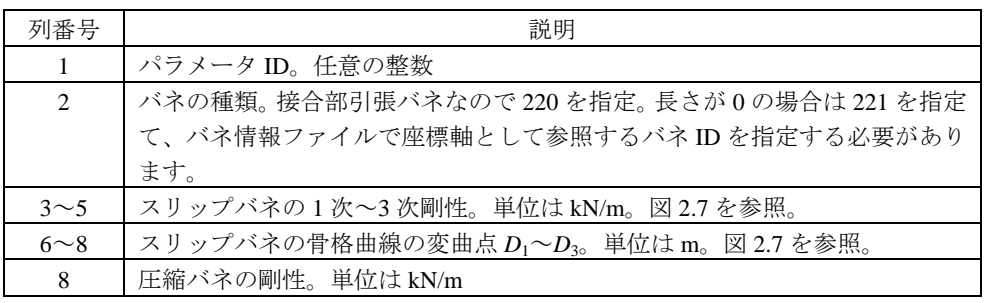

※2 次剛性は正、3 次剛性は負、1 次剛性>2 次剛性になるように設定してください。

#### 2.6 除荷時の剛性を別に設定する回転バネの設定

接合部の回転バネは除荷時に 1 次剛性で Ks1 図 4.4 に示したように、回転バネ+弾塑性バ ネ(せん断に対しては剛)でモデル化されます。圧縮引張の弾塑性バネの履歴特性は図 4.4(b) に示したような片側弾性+片側スリップ型で設定され、回転バネの履歴特性は図 4.4(c)に示 したようなスリップ型で設定されます。回転バネは強軸、弱軸の各方向に独立に作用しま す。接合部は引張バネか回転バネのいずれかが最大耐力・モーメントを超え、0 になった場 合に破断したと判断され、バネは消滅します。sample フォルダにあるパラメータファイル には金物接合部の実験データをいくつか収録してあります。

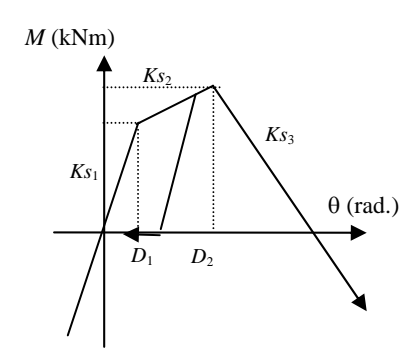

図 2.11 除荷時の剛性を別に設定する回転バネの履歴特性

①接合部引張バネのパラメータ

接合部の引張バネのパラメータファイルにおけるフォーマットは図 4.5 のようになってい ます。同一仕様の接合部であれば同じパラメータ ID として 1 行で設定します。

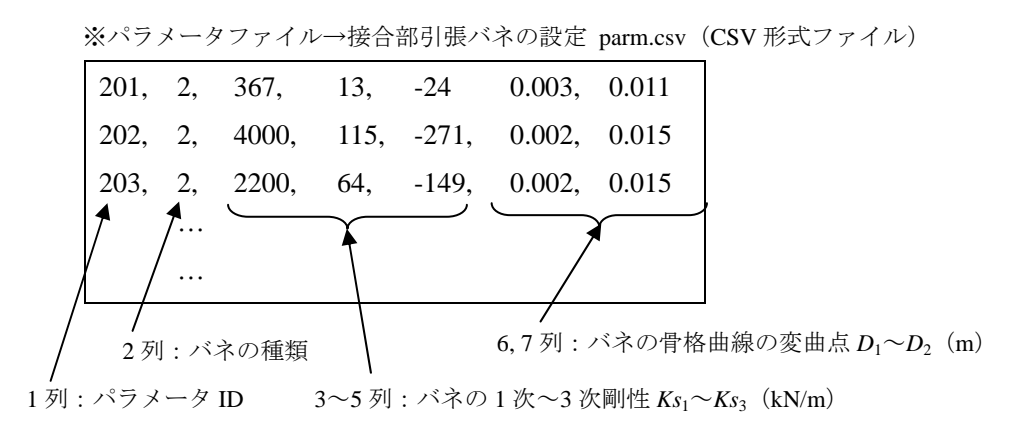

図 4.5 パラメータファイルのフォーマット

【列の説明】

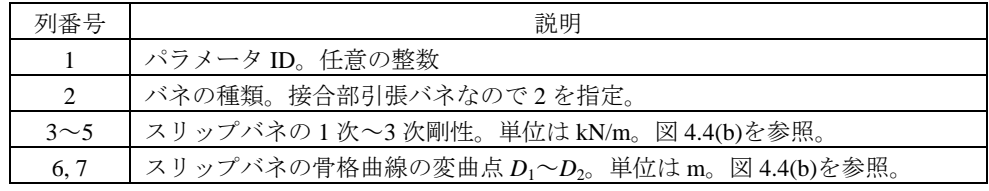

※2 次剛性は正、3 次剛性は負になるように設定してください。

②接合部回転バネのパラメータ

接合部の回転バネのパラメータファイルにおけるフォーマットは図 4.6 のようになって います。同一仕様の接合部であれば同じパラメータ ID として 1 行で設定します。

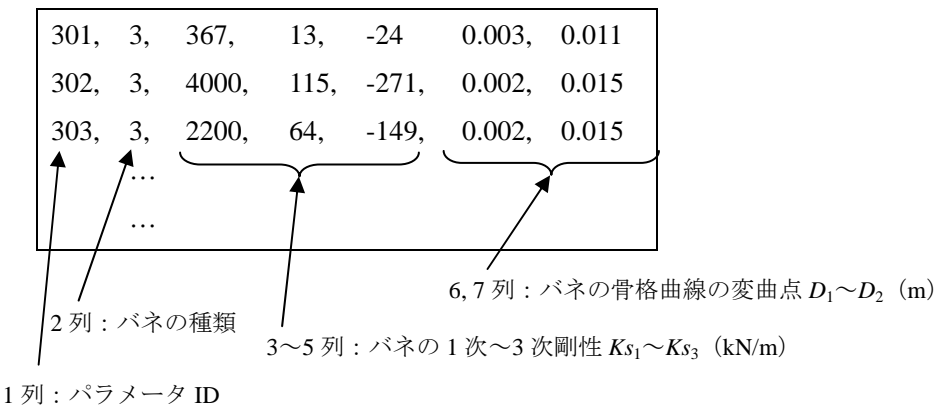

※パラメータファイル→接合部引張バネの設定 parm.csv (CSV 形式ファイル)

【列の説明】

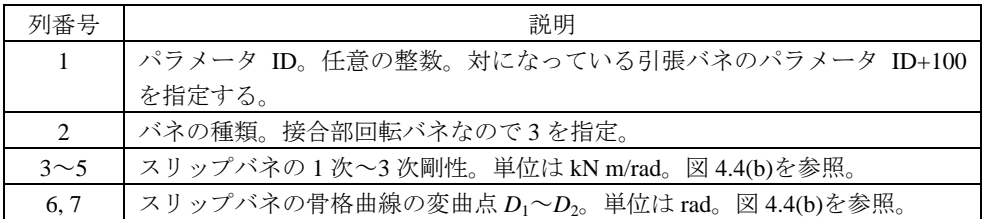

※2 次剛性は正、3 次剛性は負になるように設定してください。

- ※接合部の回転バネは引張バネと対になっています。引張バネのパラメータ ID+100 が同じ 接合部の回転バネのパラメータ ID となるように設定してください。(例、引張バネのパ ラメータ ID=201 → 回転バネのパラメータ ID=301)
- ※引張バネのパラメータ ID+100 がパラメータファイルに無い場合はデフォルトでパラメー タ ID=301 が選択されます。

図 4.6 パラメータファイルのフォーマット

# 3. エリアごとの詳細な重量の定義

建物のエリアごとに詳細に重量を分布する手順を解説します。従来の階ごとの重量の与 え方も可能です。

※重量ファイル weight.csv (ファイル名は任意)

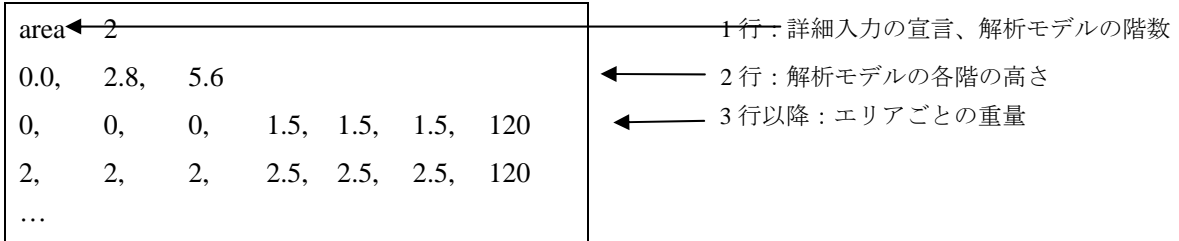

図 3.1 重量ファイルのフォーマット

【行の説明】

| 行番号     | 説明                                     |
|---------|----------------------------------------|
|         | 一列目に「area」と記述、2列目に解析モデルの階数。1~4         |
| 2       | 解析モデルの各階の高さを指定。単位はメートル。1 列目は GL。次の列から  |
|         | 2階床レベル、3階床レベル…と記入していく。最後は小屋梁のレベル。図3.10 |
|         | では h0, h1, h2 の順となる                    |
| $3\sim$ | 各エリアの重量を記述列の定義は下記表の通り                  |

3 行目以降の各エリアの重量定義

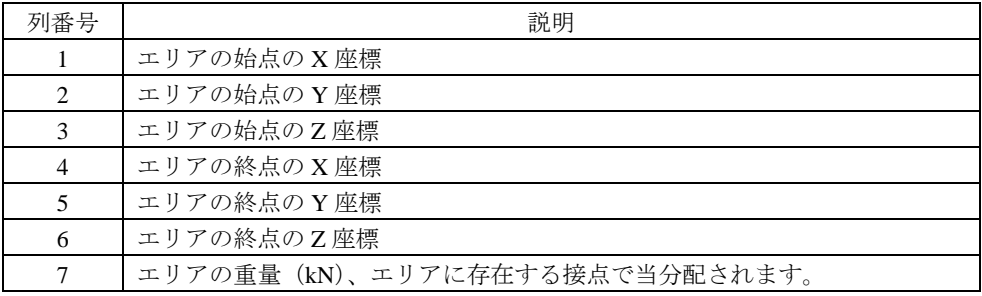

図 3.2 解析モデルの重量の指定

エリアは下記の通り、三次元の直方体で定義され、始点と終点を上記ファイルの 3 行目以 降で定義していきます。エリアの境界に節点があると、重量の設定ができませんので、エ リアの境界はモジュール・スパンの中間の値とする必要があります。

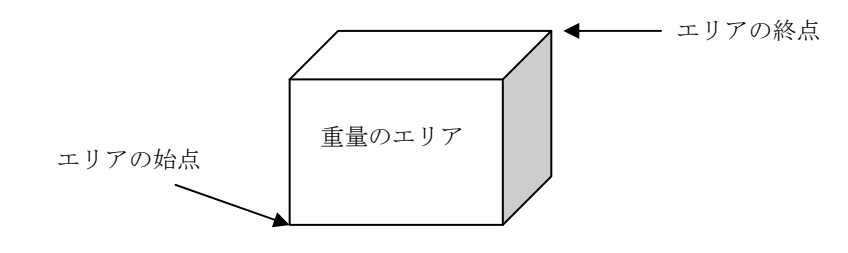

# 4. 柱脚の計算条件の変更(柱脚の滑り、浮き上がり機能、)

 本章では計算条件ファイルについて解説します。計算条件ファイル「default.ini」は配布 時に *wallstat* に同封されているものですが、計算の際に内容を修正する必要があります。計 算条件ファイルのフォーマットは以下のようになっています。エディターやメモ帳などで 編集をしてください。2 行目は視点の情報と建物の 1 次固有振動数を入力します。建物の 1 次固有振動数を指定する場合は 2 行目の 9 列目に数値を指定してください。3~4 行目は解 析モデルが地盤と接地した際の摩擦、弾性(跳ね返り)に関する情報を入力します。

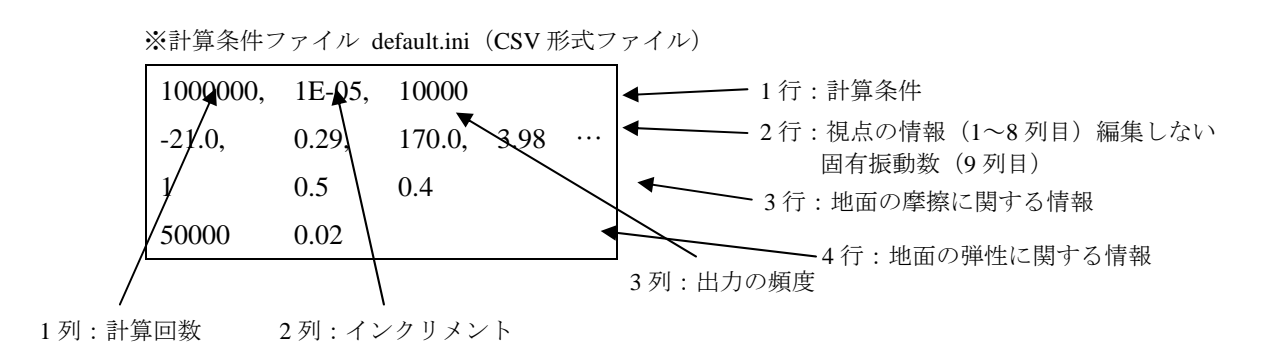

図 4.1 計算条件ファイルのフォーマット

【列の説明】

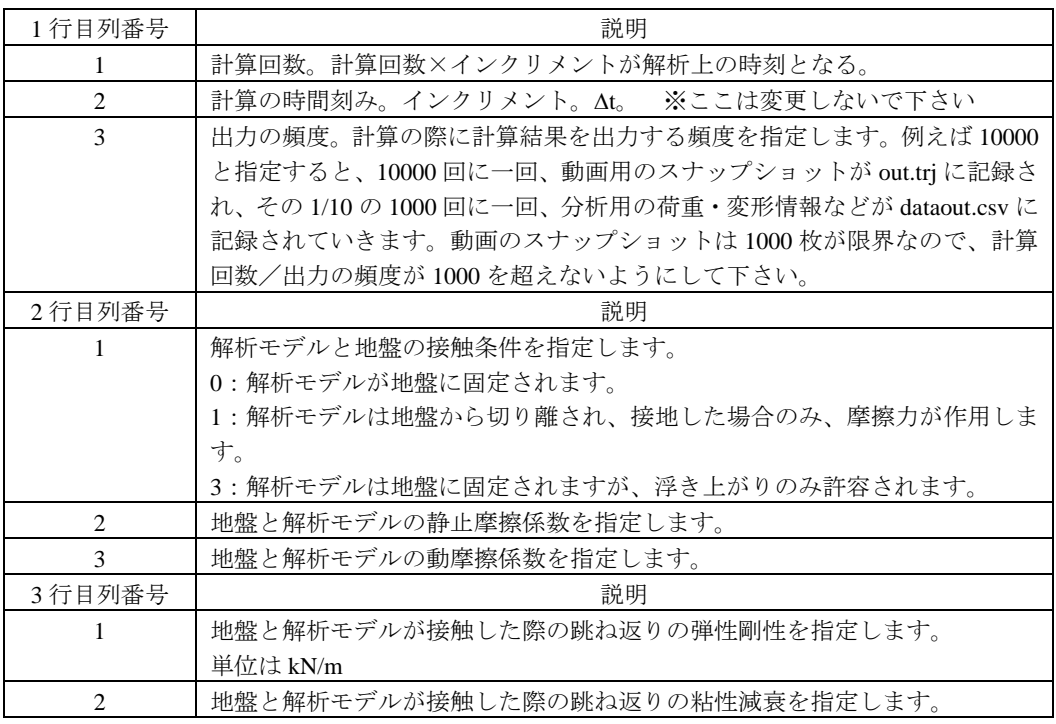

# 5. ポリゴンの描画機能について

下記の手順で、解析モデルの計算結果のアニーメーションで屋根やベランダ等のポリゴン を追加することができます。(計算には関係ありません)

## 5. 1. 屋根定義ファイルの読み込み

gui.exe の「Show Result」のタブで、通常通り、Trajectry ファイルを開いた後、Roof の横 の「Open」から屋根定義ファイルを開くと、動画に屋根を追加できます。

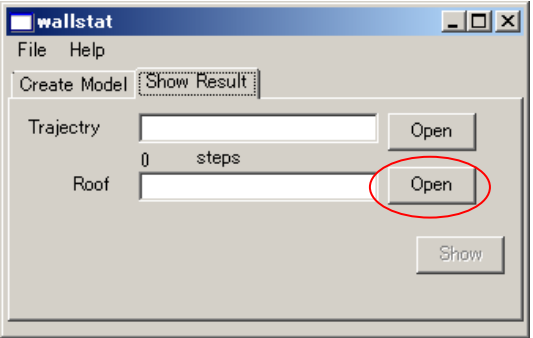

図 5.1 屋根定義ファイルの読み込み

#### 5.2. 屋根定義ファイルの作成

 屋根定義ファイルは下記のフォーマットとなっています。4 行が 1 セットで、描画する 4 角形の 3 次元座標を定義していきます。3 角形描画の際には、3 行目と 4 行目を同じ座標と します。

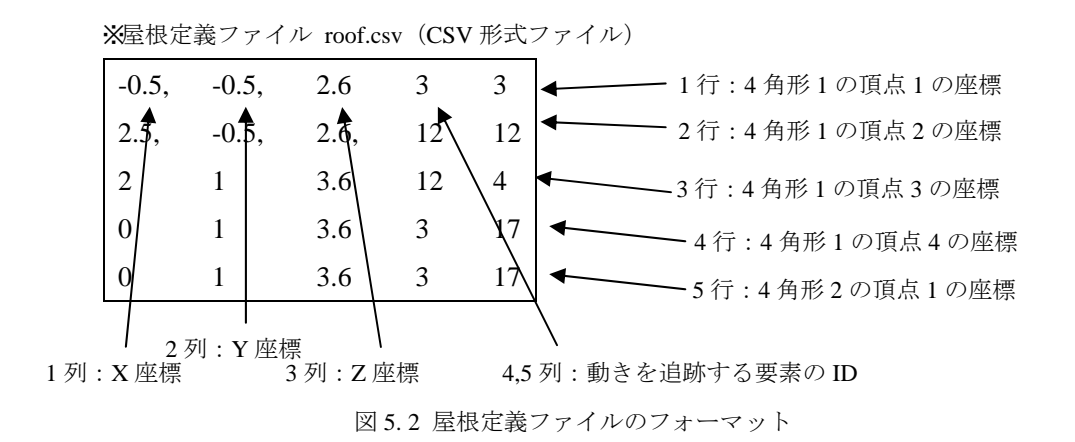

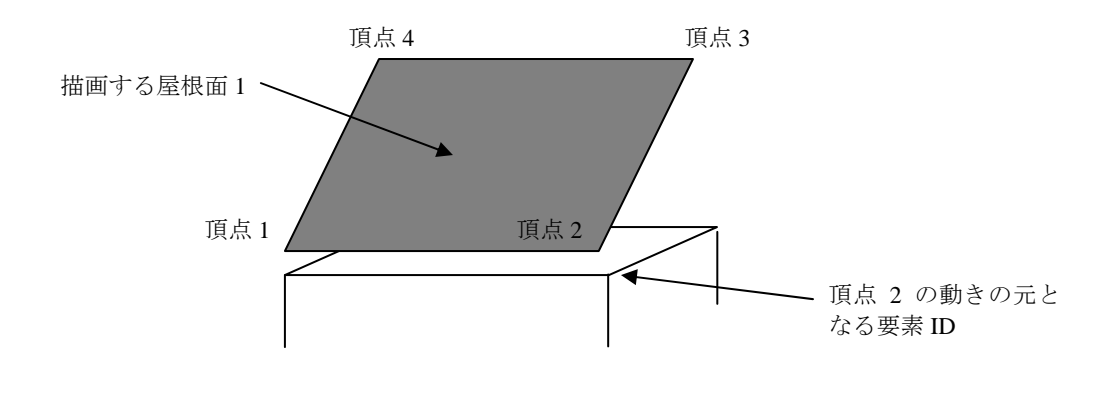

図 3 屋根を描画する 4 角形の定義

## 5.3. 屋根の描画

Appearance タブの下記をチェックすると屋根が描画されます。

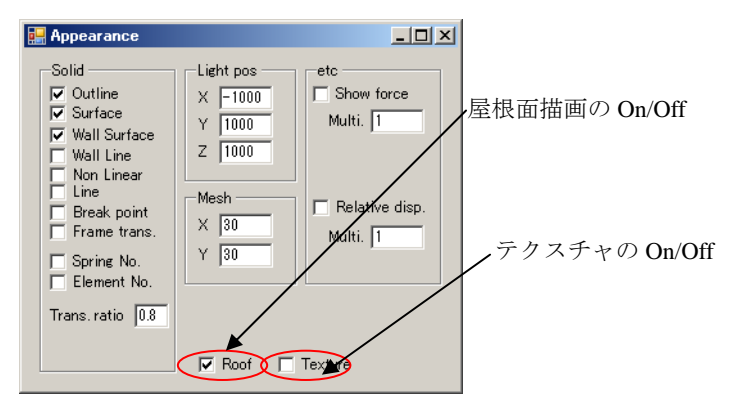

図 5.1 屋根面描画関係の描画条件設定

※テクスチャの描画について

 上記で定義した屋根面に任意の画像を貼り付けることが出来ます。手順は gui.exe と同 じフォルダに画像を作成し、屋根定義ファイルの 6 列目にファイル名を記述します。gui.exe のフォルダにある「white.png」は実行の際に必要になりますので削除しないでください。

# 6. CEDXM ファイルの読み込み機能について

下記の手順で、CEDXM(シーデクセマ)形式ファイルを解析モデルファイルに変換するこ とが出来ます。CEDXM ファイルに最低限必要な情報は、本章の最後に記載しました。

## 6. 1. ファイルの読み込み

「gui\_ex.exe」を起動し、「ファイル変換」のボタンを押します。

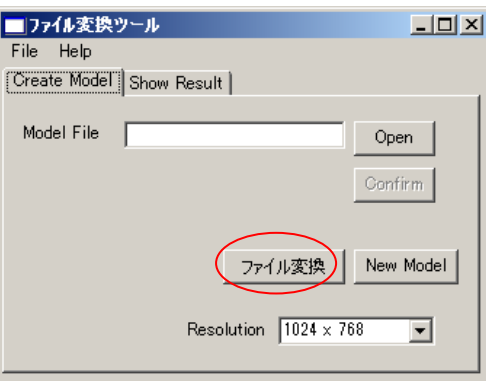

## 6. 2. ファイルの読み込み

立ち上がったウィンドウから CEDXM の右の「Open」で CEDXM ファイルを選択します。

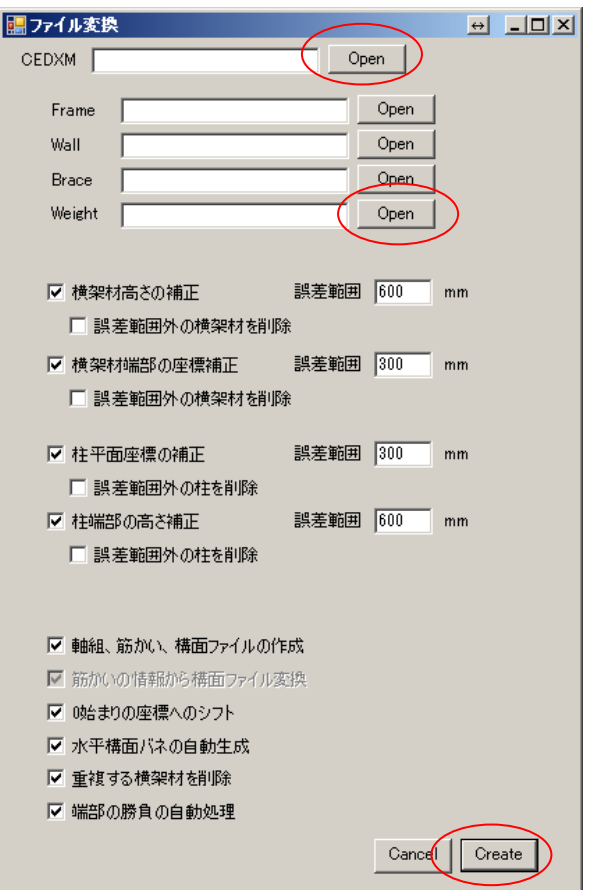

変換には重量情報ファイルが必要になります。自分で準備していただくか(ユーザーズ マニュアル 3.3 節参照)、sample フォルダの中の「weight.csv」を選択して下さい。その他、 追加で設定する軸組情報ファイル、構面情報ファイル、筋かい情報ファイルがあれば、各 欄の右の「Open」で選択をします。

※ウィンドウ内のチェックボックス、誤差範囲ボックスは CEDXM→wallstat 解析モデル変 換にあたり、下記の微調整を行います。

#### ◯横架材高さの補正

CEDXM ファイル定義された横架材の高さを、階高に合うように補正します。誤差範囲の 数値は、補正する横架材の高さの範囲(上限、下限)です。「誤差範囲外の横架材を削除」 をチェックすると、階高±誤差範囲に合わない横架材のモデル化を行いません。

#### ◯横架材端部の座標補正

CEDXM ファイル定義された横架材の端部の平面座標(X 座標、Y 座標)をモジュールの 2 分の 1 のメッシュに合うように補正します。誤差範囲の数値は、補正する横架材の端部の X 座標、Y 座標の範囲(上限、下限)です。「誤差範囲外の横架材を削除」をチェックする と、モジュールの 2 分の 1±誤差範囲に合わない横架材のモデル化を行いません。

#### ◯柱平面座標補正

CEDXM ファイル定義された柱の上下端の平面座標(X 座標、Y 座標)をモジュールの 2 分の 1 のメッシュに合うように補正します。誤差範囲の数値は、補正する横架材の端部の X 座標、Y 座標の範囲(上限、下限)です。「誤差範囲外の柱を削除」をチェックすると、モ ジュールの 2 分の 1±誤差範囲に合わない柱のモデル化を行いません。

◯柱端部の高さの補正

CEDXM ファイル定義された柱の上端、下端の高さを、階高に合うように補正します。誤 差範囲の数値は、補正する横架材の高さの範囲(上限、下限)です。「誤差範囲外の柱を削 除」をチェックすると、上端、下端が階高±誤差範囲に合わない柱のモデル化を行いませ  $h<sub>a</sub>$ 

#### ◯軸組、筋かい、構面ファイルの作成

CEDXM→wallstat 解析モデル変換の際に「軸組情報ファイル」、「筋かい情報ファイル」、 「構面情報ファイル」を作成します。作成されたファイルはそれぞれ「frame1.csv」、

「brace1.csv」、「wall1.csv」という名前で gui\_ex.exe ファイルと同じフォルダに保存されます。 作成されたファイルを編集することで、CEDXM→wallstat 解析モデル変換の際に自動で処理 できなかった解析モデル情報を微調整できます。

◯0 始まりの座標へシフト

CEDXM→wallstat 解析モデル変換の際に各節点の座標を、xyz 座標が最小となる節点が原 点(x=0.0、y=0.0、z=0.0)となるように補正を行います。

◯水平構面のバネの自動生成

CEDXM→wallstat 解析モデル変換の際に水平構面のバネを自動で生成します。

◯重複する横架材を削除

横架材が同じ線分内で重なっている場合、短い横架材を削除します。

◯端部の勝負の自動処理

 端部の勝負を自動処理します。CEDXM 側で端部の勝負を設定する場合は OFF にして下 さい。

#### 6. 3. ファイルの変換

 ウィンドウの「Create」ボタンを押すと変換が始まり、下記のウィンドウが立ち上がりま す。

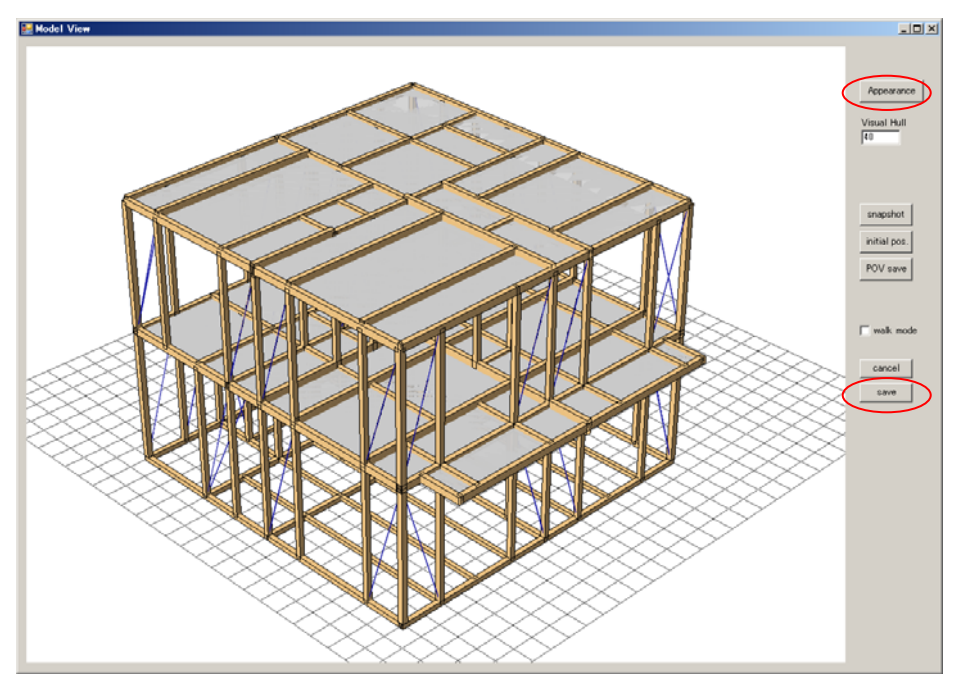

ウィンドウの「Appearance」→「Wall Line」にチェックを入れると筋かいの位置を確認で きます。ファイルに不具合があれば、ウィンドウを一旦閉じて、再度チェックボックス、 誤差範囲の調整を行って、「Create」ファイルで確認します。

ファイルに問題がなければ、「save」ボタンを押すと解析モデルファイル「test.mod」が 作成されます。

## 6. 4. ファイルの変換の際の注意事項

- ・パラメータファイルは「parm1.csv」という名前で自動生成されます。
- ・筋かいは断面に応じて、30×45、30×90 の骨格曲線のパラメータが設定されます。変更 する場合は parm1.csv ファイル中の一列目「601」「602」「701」「702」のパラメータを変 更してください。
- ・筋かい耐力壁以外の耐力壁は CEDXM ファイルの「耐力要素情報/耐力壁」の情報から倍 率に応じて、バネを自動生成します。パラメータ ID は「倍率×10+100」(例:倍率 2.5 倍の場合は ID=525) が設定されますので、parm1.csv に該当する壁倍率のパラメータを 追加する必要があります。(倍率 2.5 倍の数値はデフォルトで合板耐力壁のサンプルデー タを設定しています。)
- ・水平構面のパラメータ ID は 500 で設定されます。
- ・接合部はすべて引張強さ 25kN 程度の金物相当となります。

#### 6. 5. 計算の試行

「save」を押すと「test.mod」「parm1.csv」が作成されます。この2つのファイルを「sample」 フォルダの「2f\_house」にコピーし、「parm1.csv」は「parm.csv」に名前変更して、「2f\_house」 の中の「calc.exe」を実行すると、計算が始まります。

# 7. 連続計算ツールについて

wallstat の calc.exe を下記の手順で連続実行できます。「①パラメータや外力条件等を変更 して連続実行する機能」と、「②地震波の大きさを連続的に変化させて実行する Incremental Dynamic Analysis に対応した機能」の 2 つがあります。

#### 7. 1. パラメータや外力条件等を変更して連続実行する機能

#### ①計算リストの作成

「wallstat\_seq」フォルダの中のサンプルのリストファイル (list.csv) にあるように実行し たい計算の入力ファイル、出力ファイル名を順番に記載し csv 形式で保存します。 <リストのフォーマット>

 計算条件ファイル, 解析モデルファイル, パラメータファイル, 外力条件ファイル, モニ タリングファイル, 計算結果, 軌跡ファイル

※リストで指定するファイル名は「test.mod」「parm.csv」など、デフォルトの名前の場合、 計算が実行されません。「test1.mod」「parm1.csv」などにファイル名を変更する必要があ ります。

#### ②計算の実行

「wallstat seq」フォルダの中の「wallstat\_seq.exe」を起動し、「Open」を押します。7. 1 で保存したリストファイルを開きます。「Start」を押すと計算がスタートし、リストの順に 計算が実行されます。

【ファイルの説明】

wallstat\_seq.exe・・・プログラム本体 calc\_1.exe · · · wallstat の calc.exe と同じ(最初に 1 を入力する動作を省略したもの) list.csv・・・サンプルのリストファイル

7. 2. 地震波の大きさを連続的に変化させて実行する Incremental Dynamic Analysis に対 応した機能

※Incremental Dynamic Analysisについては文献<sup>1)</sup>をご参照ください。

※解析モデルは現バージョンでは 2 階建て、一方向入力の地震動を対象としています。

(その他の階数の解析に関しては開発者に問合せて下さい)

#### ①地震波ファイルの準備

 図 7.1 のフォーマットに従い、複数の地震波が収録された CSV ファイルを作成し、 「wave.csv」という名前で「wallstat\_seq.exe」と同じフォルダに保存します。

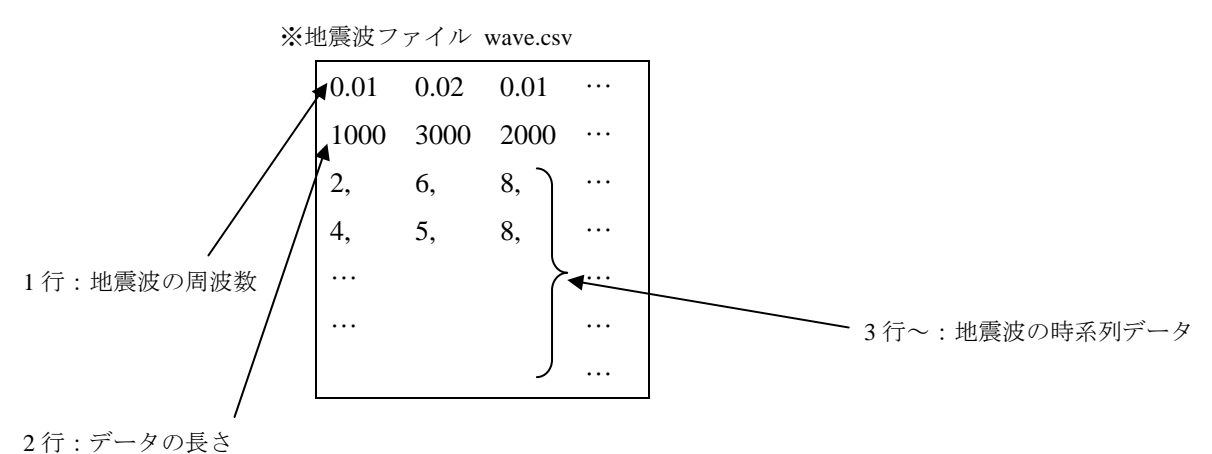

図 7.1 地震波ファイルのフォーマット

## ②計算リストの作成

7.1 に従い、計算リストファイルを作成します。計算はリストの 1 行目の解析条件でのみ 実行されます。外力条件ファイルは 1 列目 (変位入力、加速度入力、入力の方向) が全て の地震波の入力条件となります。モニタリングファイルにはモニタリングしたい柱脚の浮 上がりを 4 つ指定します。(無い場合も 4 行のダミーデータが必要です)

## ③計算の実行

「wallstat\_seq」フォルダの中「wallstat\_seq.exe」を起動し、「IDA」のタブを選択します。 「Open」を押して、②で保存したリストファイルを開きます。「Start」の欄に計算の初期値 とする地震波の入力倍率、「Increment」の欄に地震波を増幅させる際の入力倍率の刻み、 「limit」の欄に解析を終了させる層間変形角の条件(単位:m)を入力し、「Start」ボタン を押すと計算が実行されます。

## ④計算結果の分析

 「data\_log.csv」が実行結果です。各列には、「各地震波の入力倍率」、「層間変形角の最大 値(1 層の 4 隅)」、「層間変形角の最大値(2 層の 4 隅)」、「柱脚の浮上がり(1 層の 4 隅)」 が記録されています。

## 【文献】

1) Dimitrios Vamvatsikos, Michalis Fragiadakis, "Incremental Dynamic Analysis for Estimating Seismic Performance Sensitivity and Uncertaintyz", Earthquake Engng Struct. Dyn. 2009.

# 8. 複数動画表示ツールについて

個別に同じ地震波で計算した結果を同時に表示し、動画を作成することができます。 「origin」フォルダの中の「gui20.exe」を起動して、「Show result」を選択すると、下記画面 が表示されます。

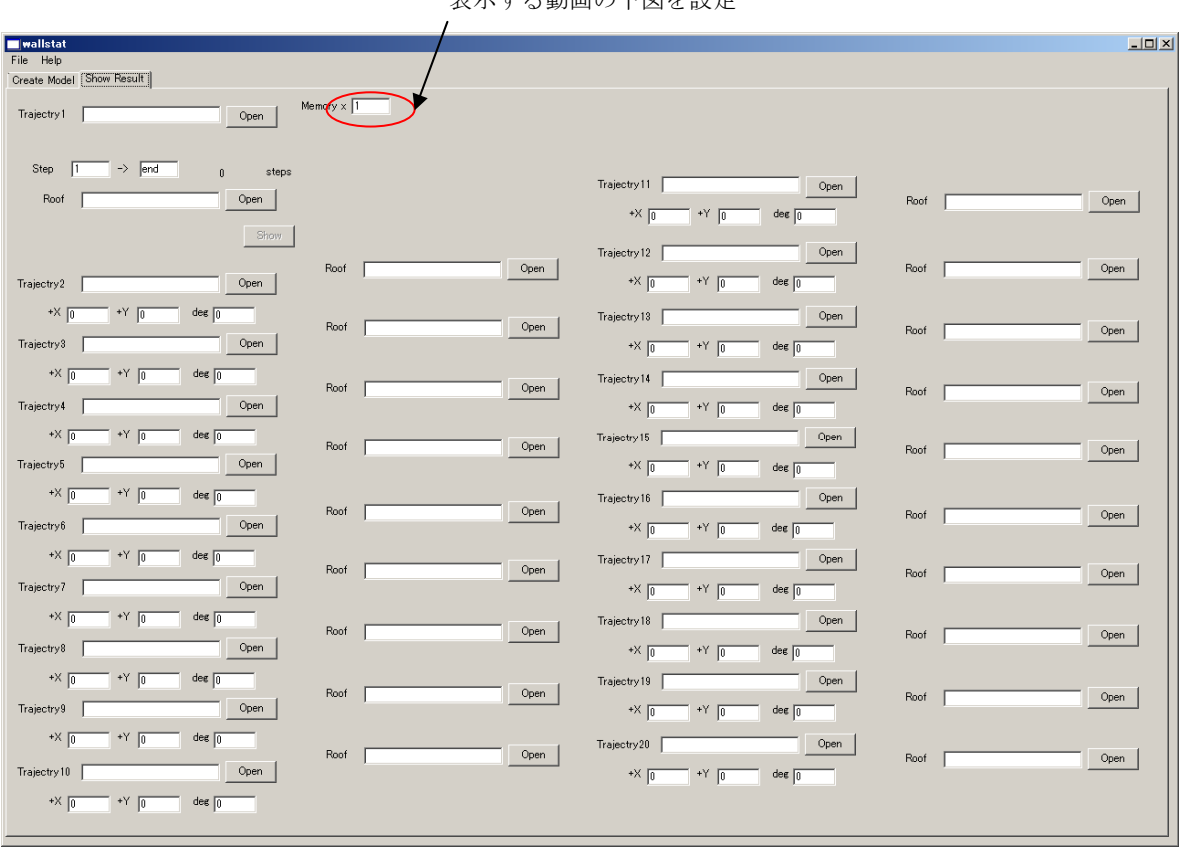

主手ナス動画の下図を設定

図 8.1 gui20.exe の画面

①最初に「Memory x」の横に動画を表示する下図を入力します。

※4 棟以上の表示は相当の物理メモリーを要します。

②Trajectory1~20 が表示する個別の計算結果「out.trj」に対応しますので、計算結果「out.trj」 は別途他のファイル名であらかじめ保存しておいてください。

※解析モデルの作成・計算の際に、各建物の距離を考慮する必要はありません。

- ③Trajectory2~表示する解析モデルの原点の座標と、Trajectry1 で表示するモデルの原点の 座標の距離(2 つの計算結果の間をどの程度開けるか)を「+X」「+Y」で設定します。「deg」 は計算結果を回転して表示します。
- ④全ての動画のセットが終わったら、「Open」で動画を表示します。

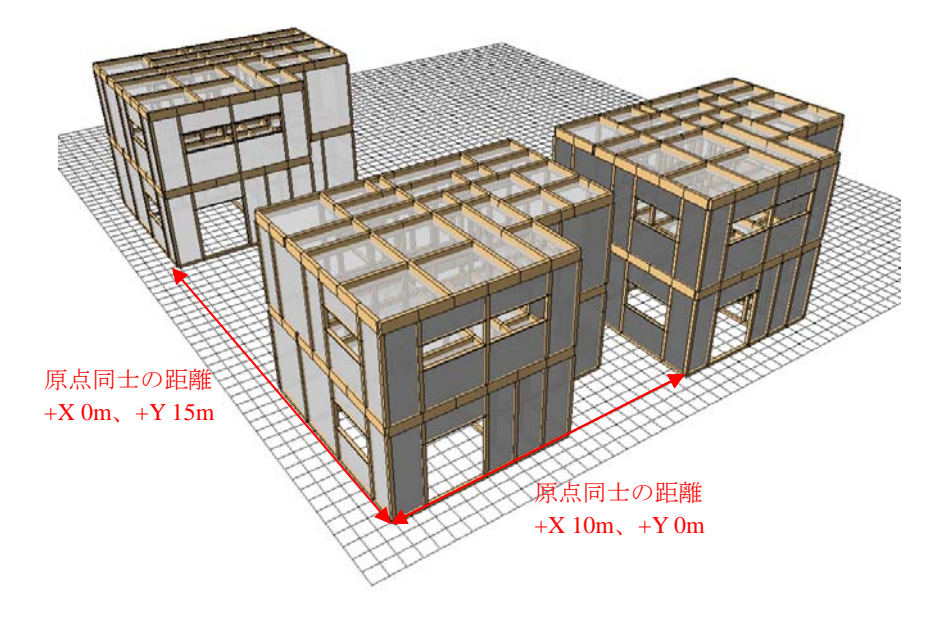

図 8.2 複数動画の表示例